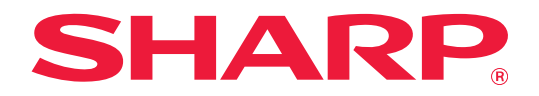

# **Guide des paramètres d'impression**

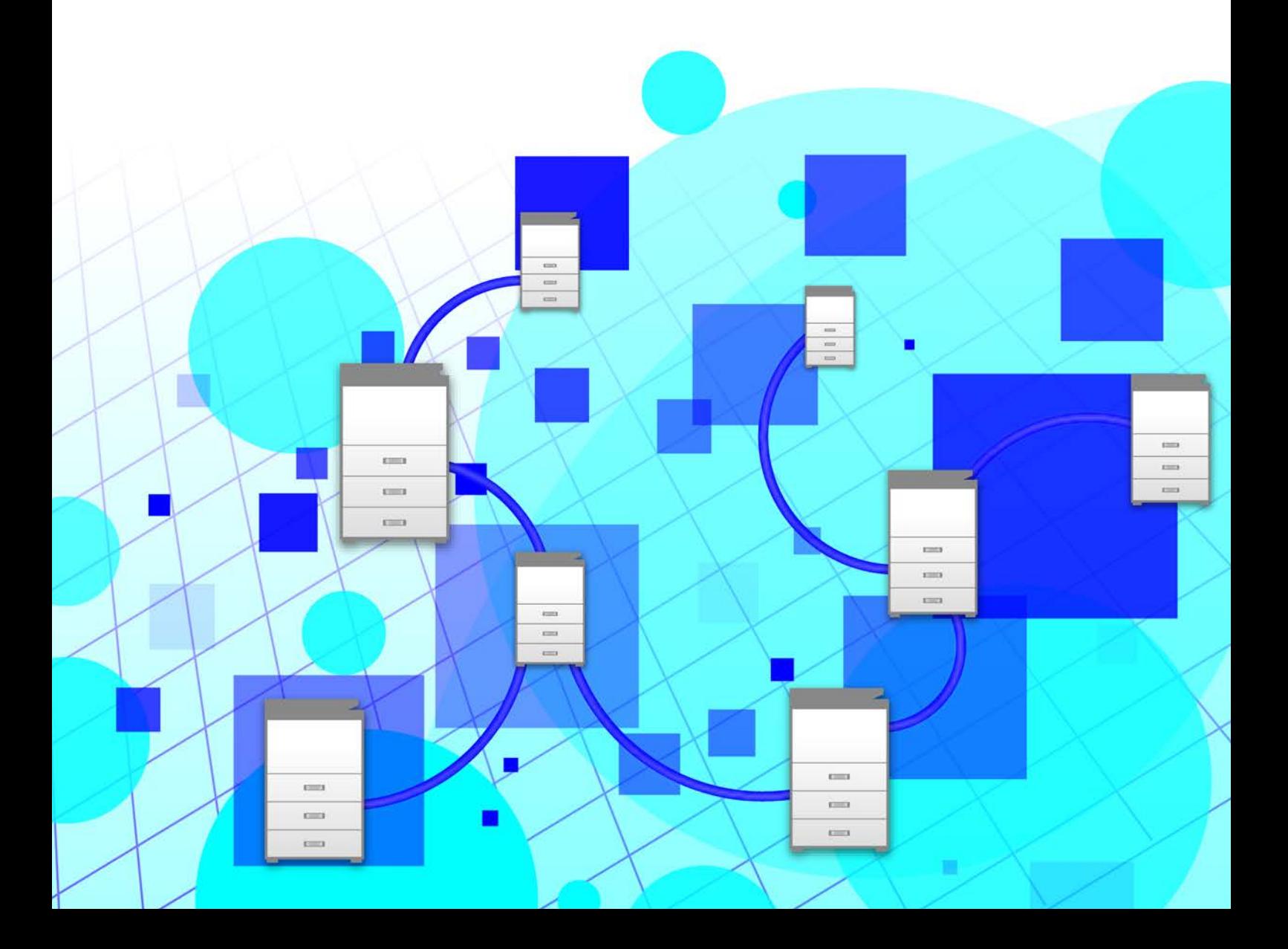

# **TABLE DES MATIÈRES**

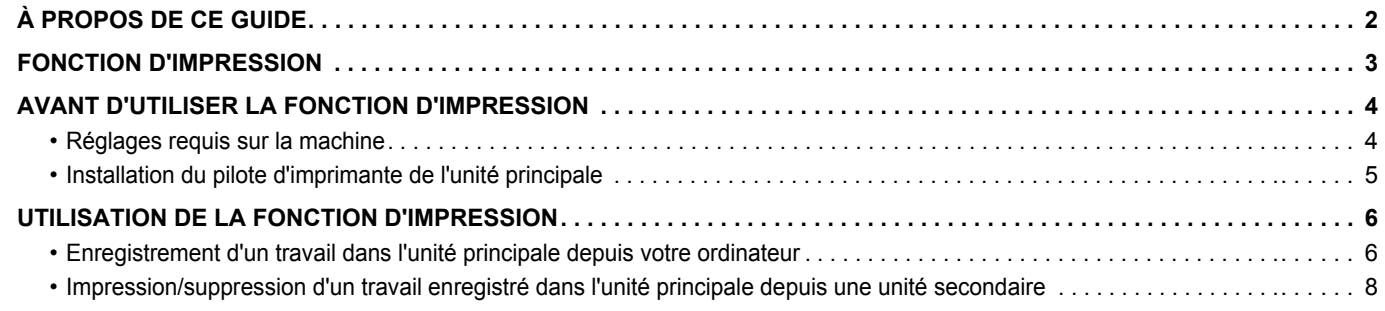

# <span id="page-1-0"></span>**À PROPOS DE CE GUIDE**

Ce guide explique comment utiliser la fonction d'impression.

#### **Remarque**

- Les explications dans ce manuel supposent que vous êtes familier avec votre ordinateur Windows ou Mac OS.
- Pour plus de renseignements concernant votre système d'exploitation, reportez-vous au manuel de votre système d'exploitation ou à son aide en ligne.
- Les explications d'écrans et de procédures fournies dans ce manuel concernent principalement Windows® 10 dans les environnements Windows® et Mac OS X 10.12 dans les environnements Mac OS. Les écrans peuvent varier selon la version du système d'exploitation.
- Une attention considérable a été apportée dans la préparation de ce manuel. Si vous avez des commentaires ou des questions à propos du manuel, veuillez contacter votre revendeur ou le service après-vente le plus proche.
- Ce produit a subi un contrôle qualité strict et des procédures d'inspection. En cas de défaut ou d'un autre problème, veuillez contacter votre revendeur ou le service après-vente le plus proche.
- À l'exception des cas prévus par la loi, SHARP décline toute responsabilité en cas de panne lors de l'utilisation du produit ou de ses options, en cas de panne causée par une mauvaise utilisation du produit et de ses options ou en cas de toute autre panne, ou en cas de dommage provoqué par l'utilisation du produit.

#### **Avertissement**

- Toute reproduction, adaptation ou traduction du contenu de ce manuel sans une autorisation écrite préalable est interdite, sauf si les lois sur les droits d'auteur l'autorisent.
- Le contenu du présent manuel est susceptible d'être modifié sans avis préalable.
- Les écrans d'affichage, les messages et les noms de touche indiqués dans le manuel peuvent être différents de ceux inscrits sur la machine en raison des améliorations et des modifications apportées au produit.
- Les explications du présent manuel se basent sur la version anglaise américaine et nord-américaine du logiciel. Le logiciel pour les autres pays et régions peut être légèrement différent de la version nord-américaine.
- Le panneau tactile, les illustrations et les écrans de réglage dans ce manuel sont à titre de référence uniquement, et peuvent varier en fonction du modèle, des options installées, des réglages modifiés par rapport à l'état par défaut, et du pays ou de la région.
- Ce manuel suppose qu'une machine couleur est utilisée. Certaines explications peuvent ne pas s'appliquer à une machine monochrome.

# <span id="page-2-0"></span>**FONCTION D'IMPRESSION**

Lorsqu'il y a plusieurs machines qui prennent en charge la fonction d'impression sur le même réseau, vous pouvez utiliser la fonction d'impression pour enregistrer les données dans la machine qui est définie comme unité principale, puis imprimer les données enregistrées depuis une unité qui est définie comme unité secondaire (plusieurs unités secondaires peuvent être définies).

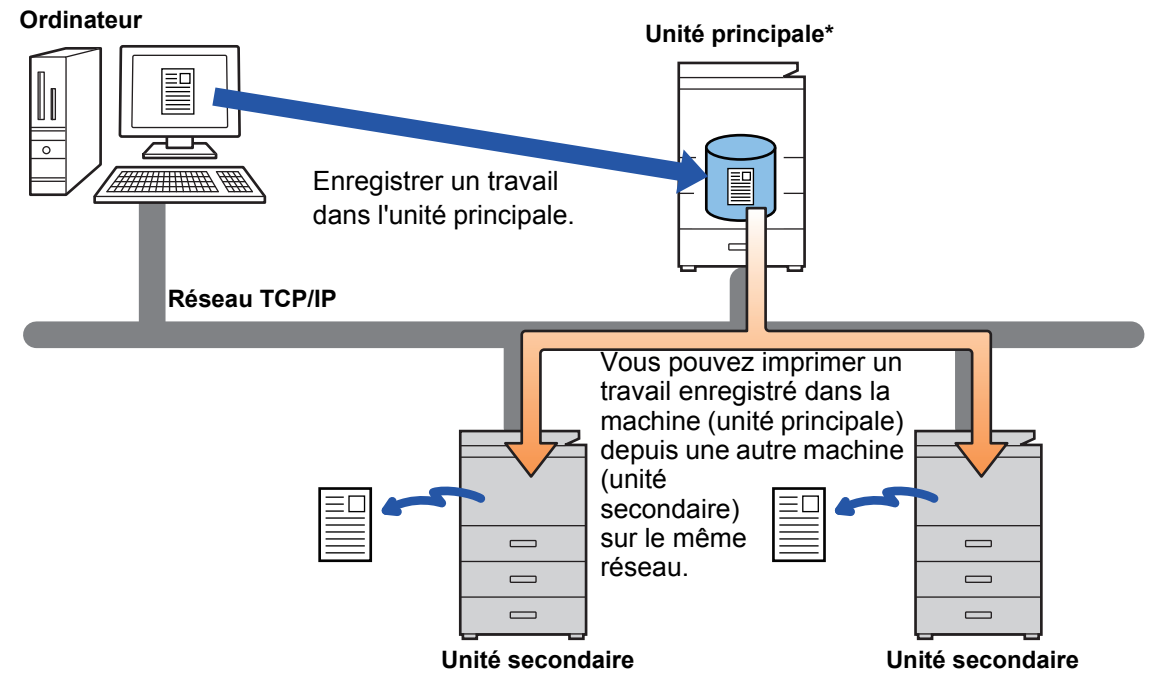

Pour les modèles prenant en charge la fonction d'impression, et pour connaître le nombre d'unités secondaires qui peuvent être contrôlées par une unité principale, consultez votre revendeur. \*En fonction des modèles, le kit d'extension de disque dur est nécessaire.

- Lorsque l'authentification utilisateur est activée, seuls les travaux de l'utilisateur connecté peuvent être imprimés.
- Dans un environnement comportant différents modèles, certains pilotes d'imprimante peuvent ne pas produire le résultat d'impression attendu.

# <span id="page-3-0"></span>**AVANT D'UTILISER LA FONCTION D'IMPRESSION**

Cette section décrit les réglages à configurer avant de pouvoir utiliser la fonction d'Impression.

## <span id="page-3-1"></span>**Réglages requis sur la machine**

Les réglages suivants doivent être configurés sur la machine afin de pouvoir utiliser la fonction d'impression. (Les droits d'administrateur sont obligatoires.)

## <span id="page-3-2"></span>**Réglages système**

Appuyez sur la touche [Réglages] du panneau de commande de la machine et connectez-vous avec les droits d'administrateur. Appuyez sur [Réglages système] > [Réglages de l'imprimante] > [Réglages sortie d'impression] et configurez les réglages. Pour les réglages système, reportez-vous au Manuel utilisateur.

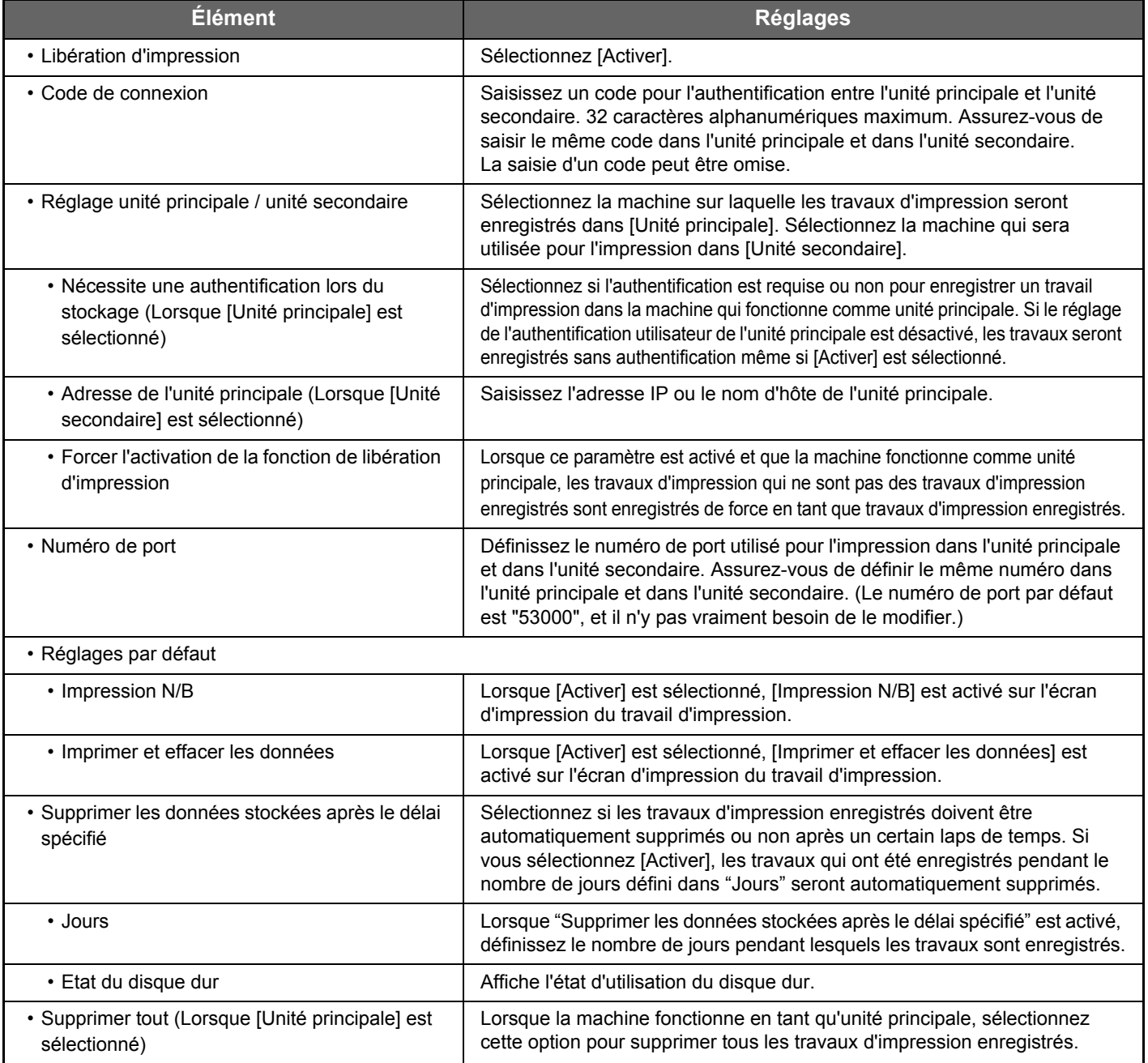

## **Fixation de l'adresse IP de la machine**

Si la machine est utilisée dans un environnement DHCP, l'adresse IP de la machine peut changer. Si cela se produit, vous ne serez plus en mesure d'envoyer des informations d'impression à la machine.

## **Ajout de l'icône d'impression sur l'Écran d'accueil**

Ce réglage n'est pas nécessaire, si l'icône de libération d'impression a déjà été ajoutée.

Réalisez ces étapes après avoir activé la fonction d'impression dans le mode des réglages (administrateur). ► [Réglages système \(page 4\)](#page-3-2)

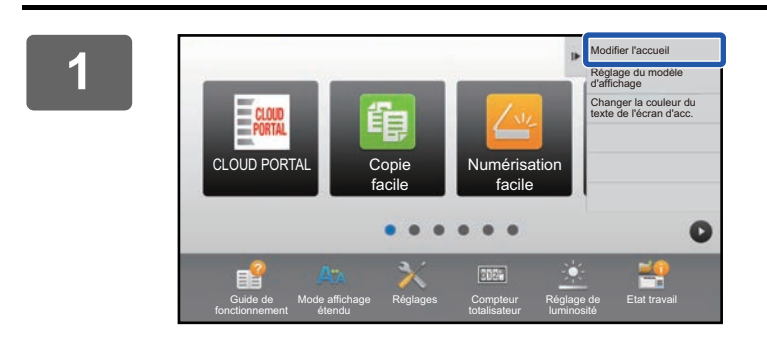

### **1 Appuyez sur [Modifier l'accueil] du panneau de sélection.**

**2 Appuyez à un emplacement sans**  10:15 Ô

**touche de raccourci en mode Modifier l'accueil.**

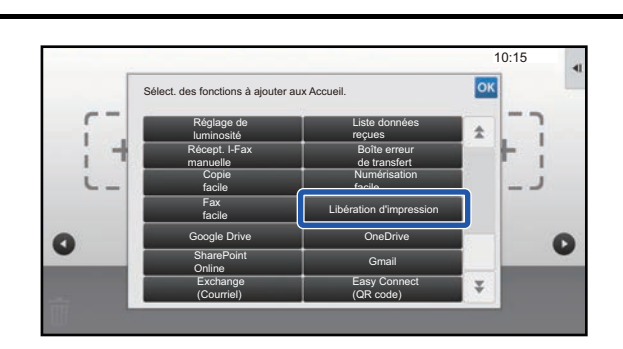

**3 Appuyez sur [Libération d'impression].**

**4 Appuyez sur [Quitter mode édit. acc.] du panneau de sélection.**

Vous quittez le mode Modifier l'accueil et retournez à l'écran d'accueil.

## <span id="page-4-0"></span>**Installation du pilote d'imprimante de l'unité principale**

Installez le pilote d'imprimante de l'unité principale sur votre ordinateur. Pour connaître les procédures d'installation du pilote d'imprimante, consultez le Guide d'installation du logiciel.

# <span id="page-5-0"></span>**UTILISATION DE LA FONCTION D'IMPRESSION**

Cette section explique comment enregistrer des travaux dans l'unité principale et comment sélectionner et imprimer des travaux depuis une unité secondaire.

## <span id="page-5-1"></span>**Enregistrement d'un travail dans l'unité principale depuis votre ordinateur**

Lorsque l'authentification utilisateur est activée dans la machine, vous devez saisir vos informations utilisateur (nom d'utilisateur, mot de passe, etc.) dans l'écran de réglages du pilote d'imprimante afin de pouvoir imprimer.\* Pour une description des réglages, reportez-vous à l'Aide du pilote d'imprimante.

\* Les informations utilisateur requises dépendent de la méthode d'authentification activée. Vérifiez ces informations auprès de l'administrateur de la machine.

## **Sous Windows**

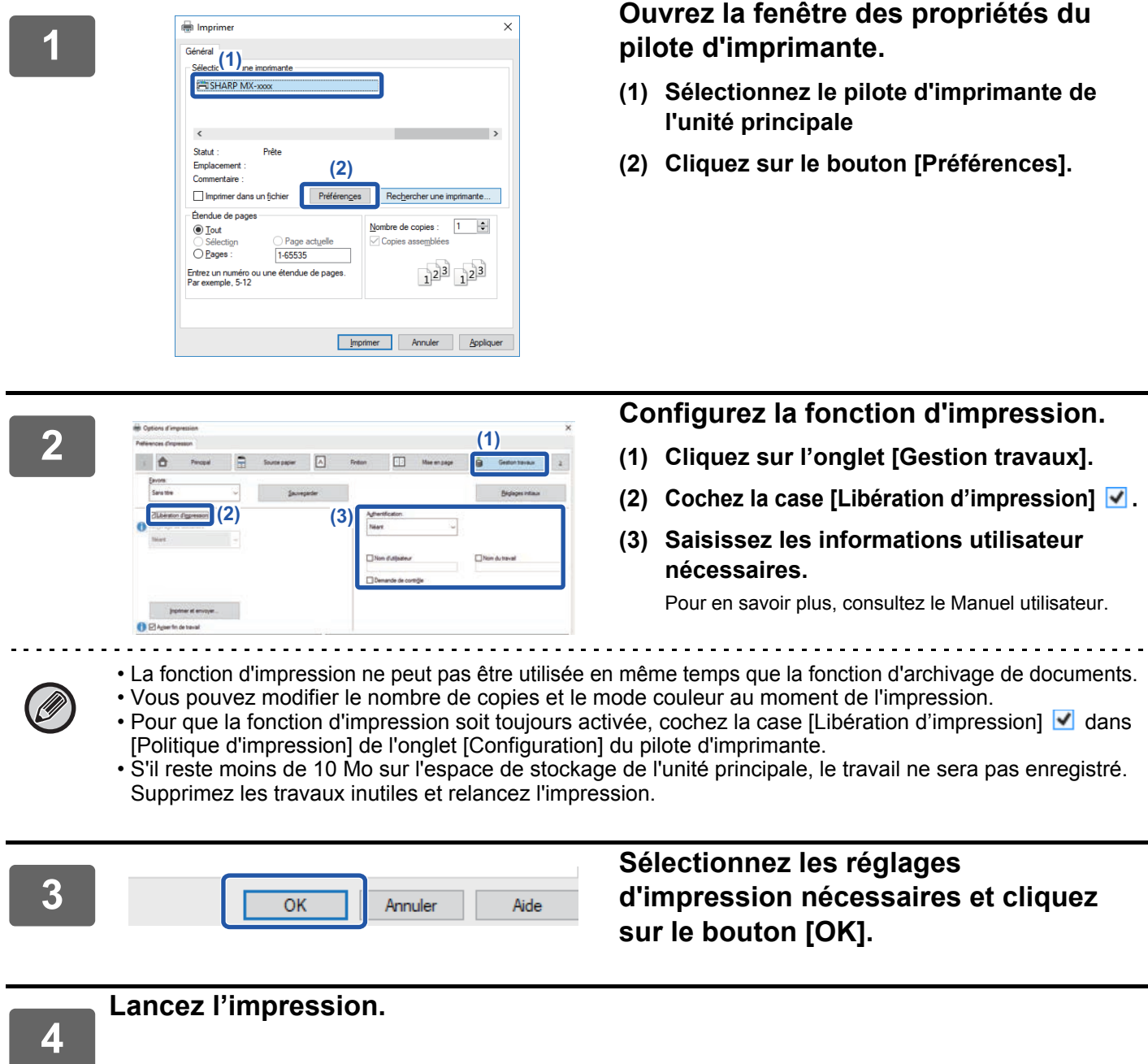

Vérifiez le format et le type de papier utilisé pour l'impression.

Sélectionnez un format et un type de papier pris en charge par la machine à utiliser.

Si vous sélectionnez un format ou un type de papier non pris en charge, vous ne pourrez peut-être pas imprimer.

## **Sous Mac OS**

**1 Dans l'application, sélectionnez [Imprimer] dans le menu [Fichier]. Vérifiez que le nom de l'imprimante de la machine est bien sélectionné.**

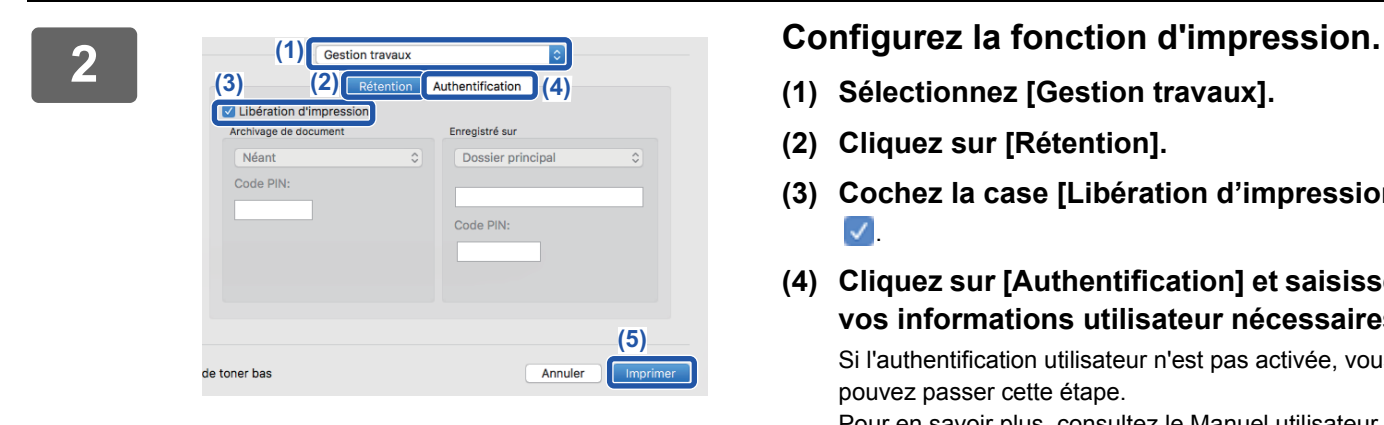

- **(1) Sélectionnez [Gestion travaux].**
- **(2) Cliquez sur [Rétention].**
- **(3) Cochez la case [Libération d'impression]**   $\sqrt{2}$
- **(4) Cliquez sur [Authentification] et saisissez vos informations utilisateur nécessaires.** Si l'authentification utilisateur n'est pas activée, vous pouvez passer cette étape. Pour en savoir plus, consultez le Manuel utilisateur.
- **(5) Sélectionnez les autres réglages d'impression nécessaires et cliquez sur le bouton [Imprimer].**

- 
- La fonction d'impression ne peut pas être utilisée en même temps que la fonction d'archivage de documents.
- Vous pouvez modifier le nombre de copies et le mode couleur au moment de l'impression.
- S'il reste moins de 10 Mo sur l'espace de stockage de l'unité principale, le travail ne sera pas enregistré. Supprimez les travaux inutiles et relancez l'impression.

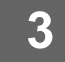

**3 Lancez l'impression.**

## <span id="page-7-0"></span>**Impression/suppression d'un travail enregistré dans l'unité principale depuis une unité secondaire**

Cette section explique comment imprimer et supprimer un travail enregistré depuis une unité secondaire.

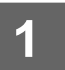

## **1 Appuyez sur la touche [Libération d'impression] dans l'écran d'accueil.**

- Une liste des travaux enregistrés dans l'unité principale s'affiche.
- Si l'alimentation principale de l'unité principale n'est pas allumée, un message s'affiche et vous n'êtes pas en mesure de voir les travaux enregistrés.

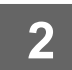

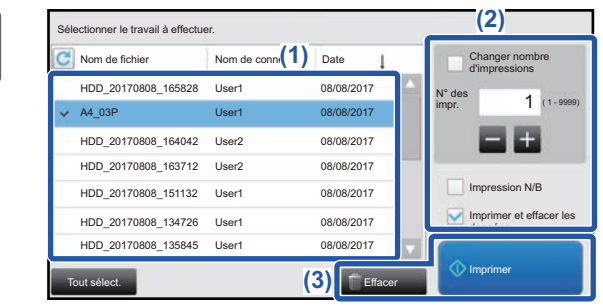

## **2 Imprimez ou supprimez le travail sélectionné.**

**(1) Appuyez sur le travail à imprimer ou à**  supprimer. La case est cochée  $\blacktriangledown$ .

Vous pouvez sélectionner plusieurs travaux. Vous pouvez sélectionner tous les travaux avec la touche [Tout sélect.].

- **(2) Configurez les réglages d'impression.**
	- Pour supprimer le travail de l'unité principale après l'impression, cochez la case [Imprimer et effacer les données]  $\blacktriangledown$ .
	- Si vous supprimez le travail, cette étape n'est pas nécessaire.

#### **(3) Lancez l'impression ou la suppression.**

Si vous supprimez le travail, un écran de confirmation s'affiche. Sélectionnez [Oui] pour supprimer.

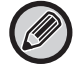

Lorsque l'authentification utilisateur est activée, seuls les travaux d'impression de l'utilisateur connecté s'affichent.

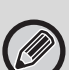

- Lorsque l'unité secondaire est une machine monochrome, [Impression N/B] n'apparaît pas et les travaux enregistrés en couleur sont imprimés en monochrome.
- Lorsque l'unité secondaire est une machine couleur, les travaux enregistrés en monochrome sont imprimés en monochrome, même si la case à cocher [Impression N/B] n'est pas sélectionnée  $\blacktriangledown$ .
- Si vous avez sélectionné un réglage comme l'agrafage qui ne peut pas être exécuté parce que l'unité secondaire ne dispose pas de l'option nécessaire, le réglage sera ignoré.
- Si le travail sélectionné est un fichier PS, le travail ne sera imprimé que si l'unité secondaire prend en charge l'impression des fichiers PS.

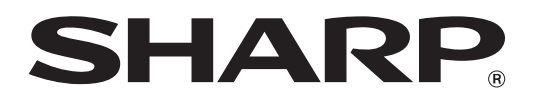

**SHARP CORPORATION**